# **Guide – Lönelista**

### **Betala ut lön från befintlig lönelista**

- **1. Du loggar först in i internetbanken.**
- **2. Gå sedan �ll menyval "Företagstjänster" och välj "Lönelista".**

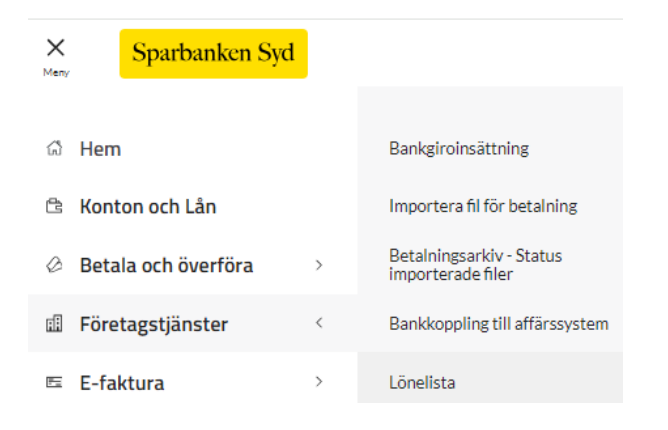

#### **3. Välj vilken lönelista du vill använda genom at klicka på den.**

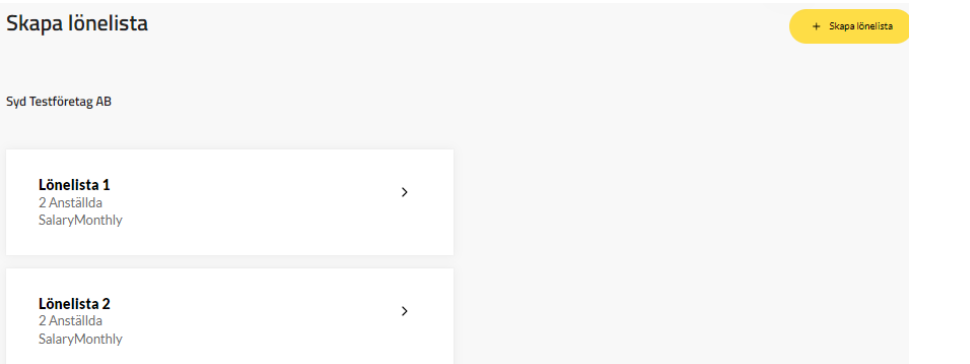

#### **4. Klicka på Spara i Händelser.**

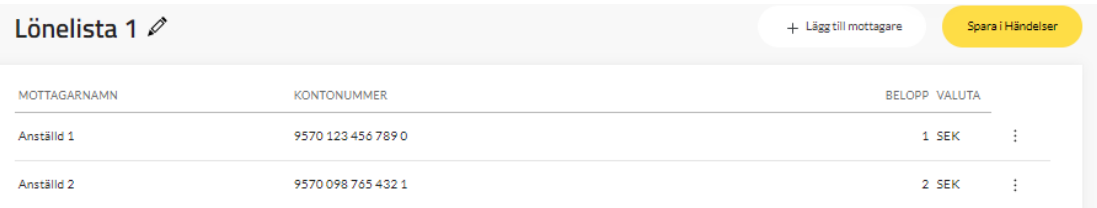

- Välj utbetalningskonto vid *från konto.*
- Välj betalningsdatum dvs. utbetalningsdag �ll anställd vid *datum* (om nästkommande bankdag väljs som betalningsdatum ska lönerna vara godkända senast kl. 12.00 för at garantera att lönerna blir utbetalda på rätt datum. Gör du registreringen på en icke bankdag är tidigast möjliga betalningsdatum två bankdagar fram).
- Ange *text till mottagaren* (max 12 tecken och i VERSALER).

### **5. Spara i Händelser**

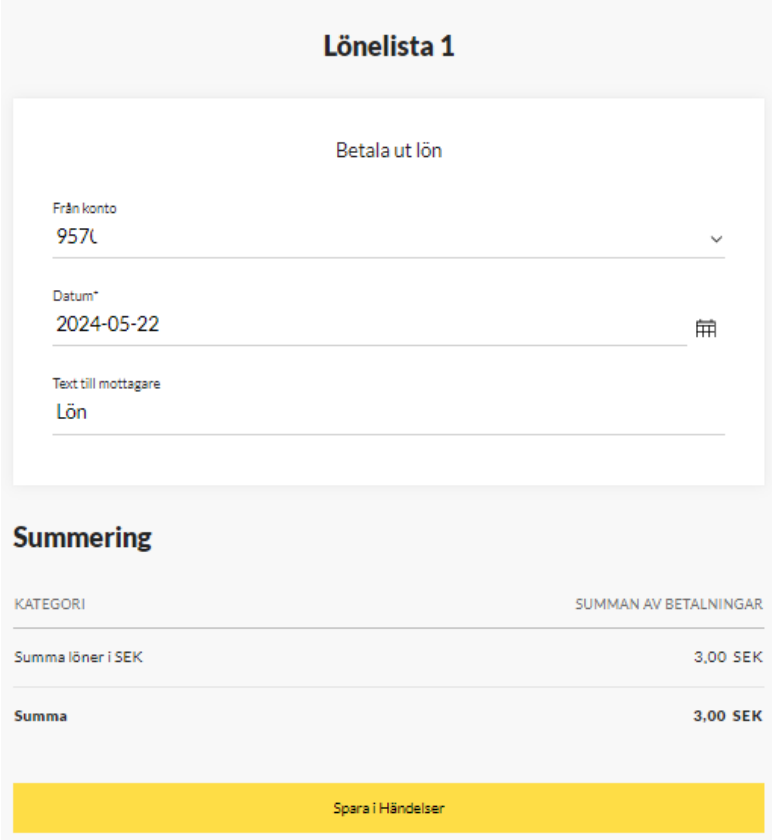

#### 6. **Gå �ll Händelser**

Markera lönerna från lönelistan och klicka på Godkänn

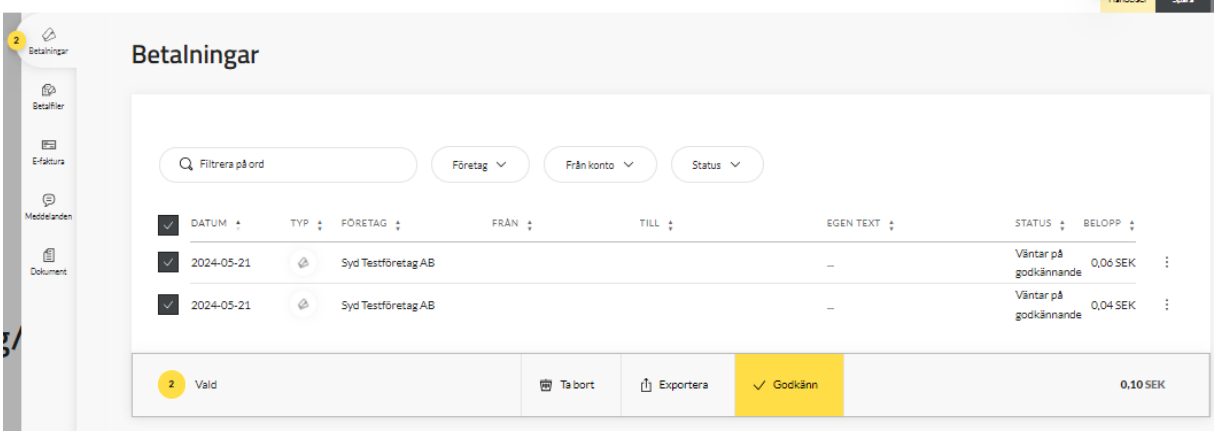

Du ser den kommande löneutbetalningen under kommande händelser på utbetalningskontot. Via de tre prickarna kan du se detaljer för löneutbetalningen.

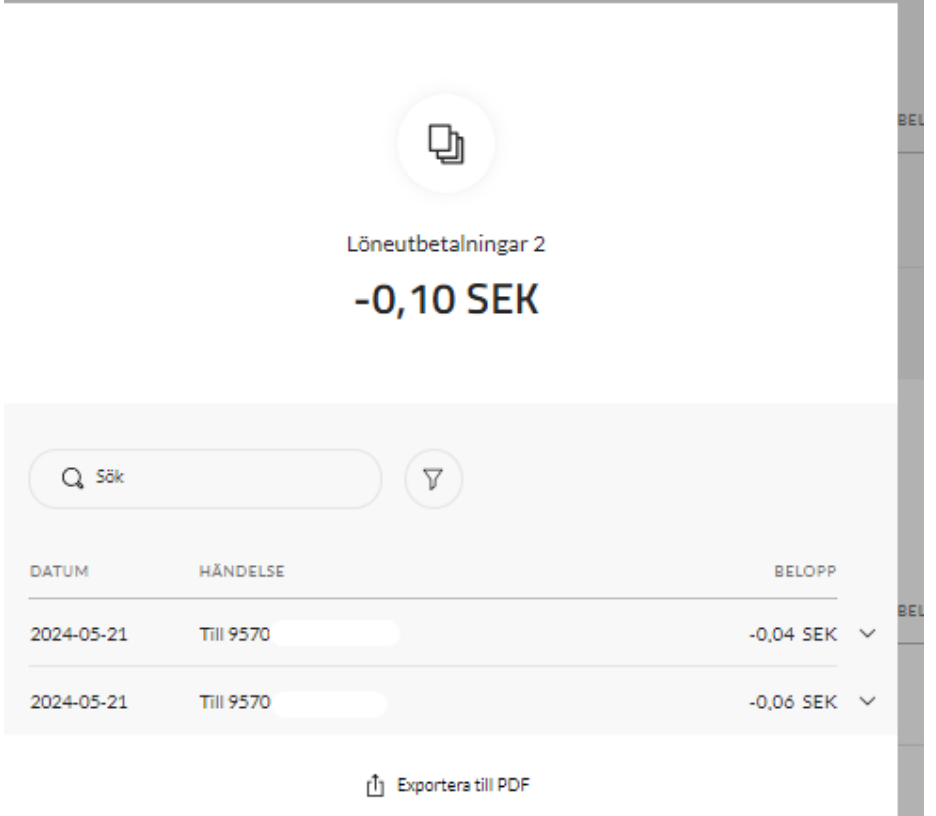

# **Skapa ny lönelista**

**1. Gå �ll menyval "Företagstjänster" och välj "Lönelista"**

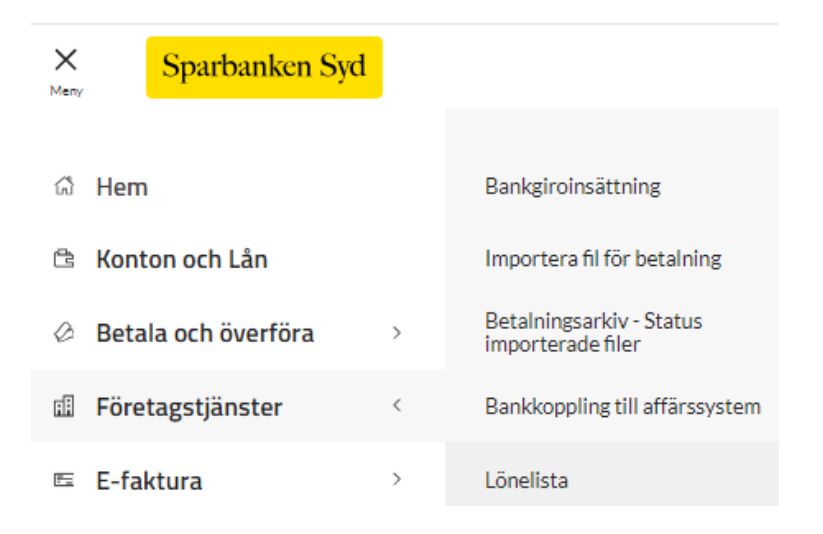

### **2. Klicka på Skapa lönelista**

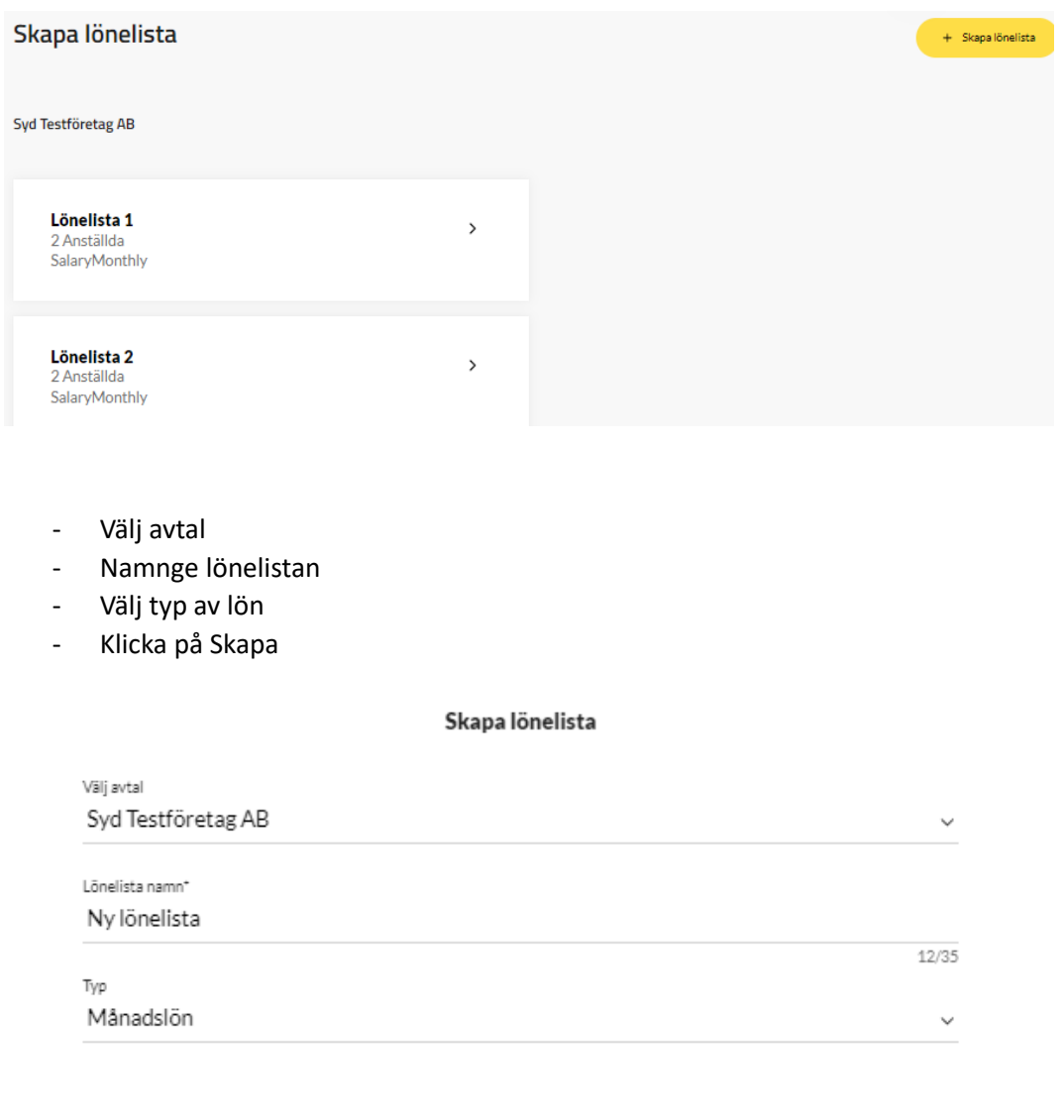

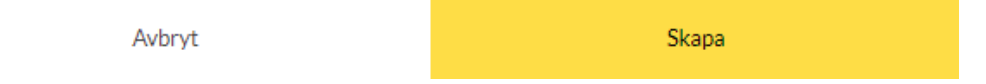

### 3. **Klicka på Lägg �ll motagare**

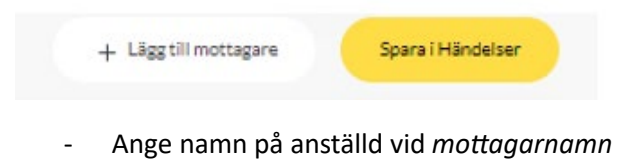

- Ange clearingnummer (4 siffror) vid *clearingnummer*
- Ange kontonummer vid *clearingnummer (4 siffror) och kontonummer*
- Ange lön vid *belopp*

Markera rutan Lägg till flera mottagare om du vill lägga till flera anställda i lönelistan. Klicka på Lägg till

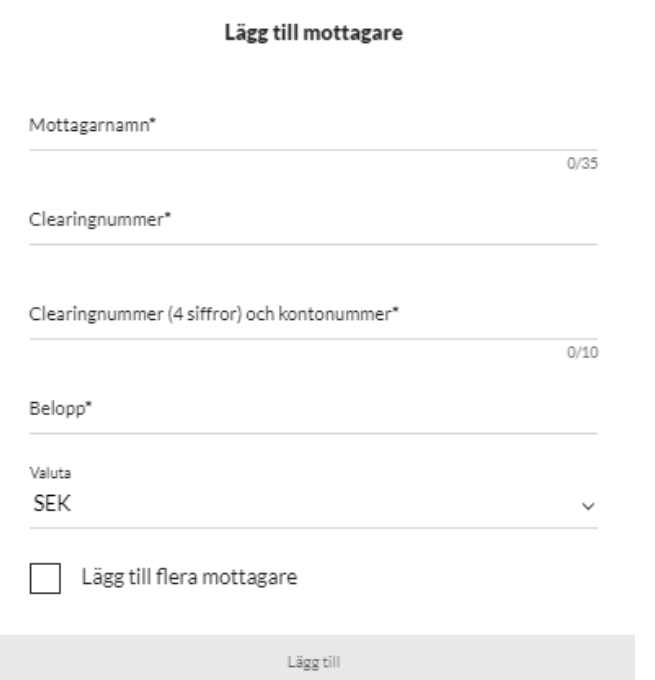

Instruktioner för hur du betalar ut lön, se guide överst i dokumentet

# **Ändra i lönelista**

För att göra ändringar som att ändra namn, konto eller belopp, behöver du ta bort den anställda och lägga till personen igen.

# **Ändra en godkänd löneutbetalning**

Om du vill ändra eller ta bort en godkänd löneutbetalning behöver du kontakta banken via et meddelande i mobil- eller internetbanken eller genom att ringa vårt Kundcenter 0411 - 82 20 00. Observera att det endast är möjligt att ändra eller ta bort en godkänd löneutbetalning så länge den inte debiterat ditt utbetalningskonto.